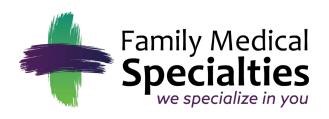

Jeffrey R. Berney, MD Scott M. Ehresman, MD Shane M. Smith, MD A. Tyler Haussler, MD Kathryn C. Thelen, DO Charles D. Christie, PA-C Mallory M. Haas, PA-C

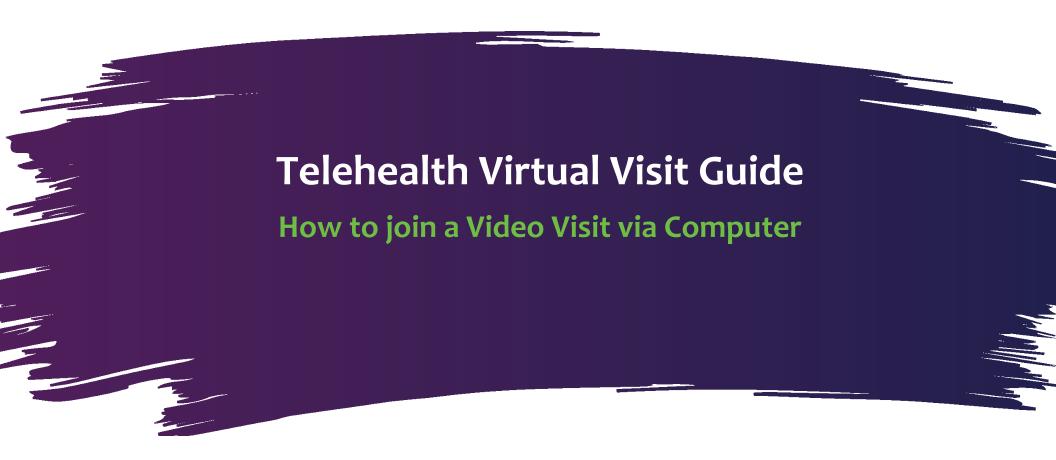

#### Telehealth Virtual Visit Guide: How to join a Video Visit via Computer

### 1) Prepare for your video visit.

A few minutes before the scheduled session:

- 1. Make sure that the device you are going to use for your visit has a good connection to your internet or WiFi service.
- 2. Make sure that you are in a well-lit room where the provider will be able to see you and hear you.
- 2) At the time of the visit, go to <u>patient.klara.com</u> and enter your cell phone number.

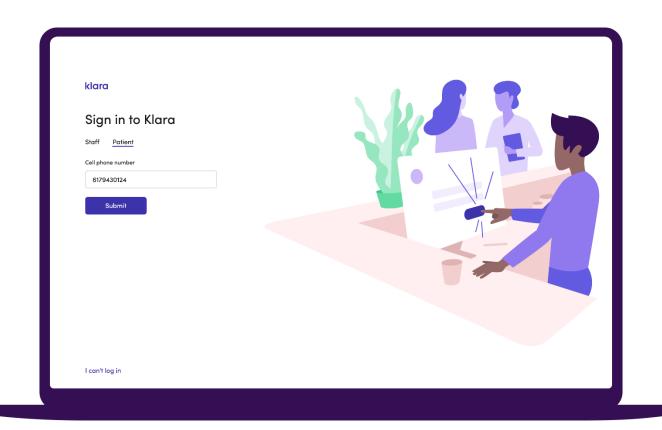

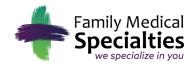

# 3) Enter your verification code.

You'll receive a text with a four-digit verification code. Enter it in Klara.

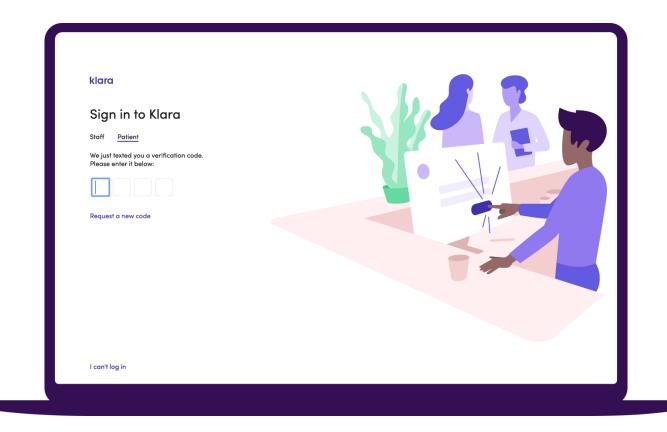

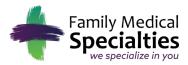

## 4) Verify your DOB.

If you haven't accessed Klara from this device in the last 30 days, you'll need to verify your Date of Birth.

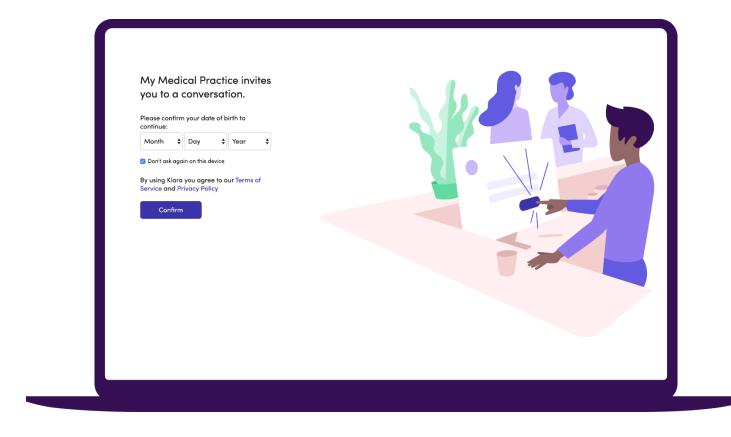

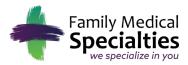

6) Review the practice name listed and click Join Visit.

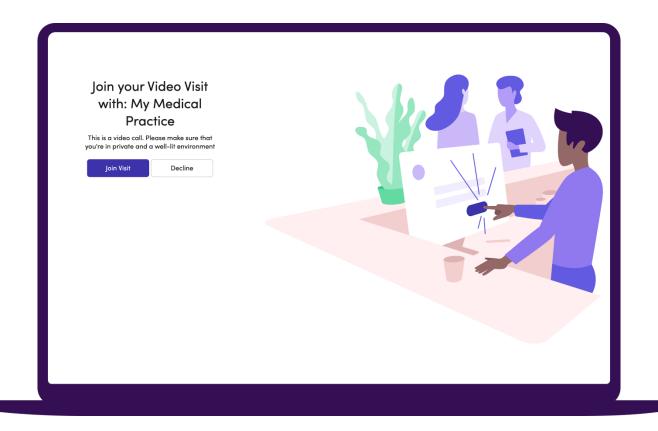

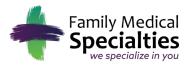

### 7) You'll enter your conversation with your provider.

If your provider is already in the visit, you'll see a banner that lets you know the visit in progress. **Click Join.** 

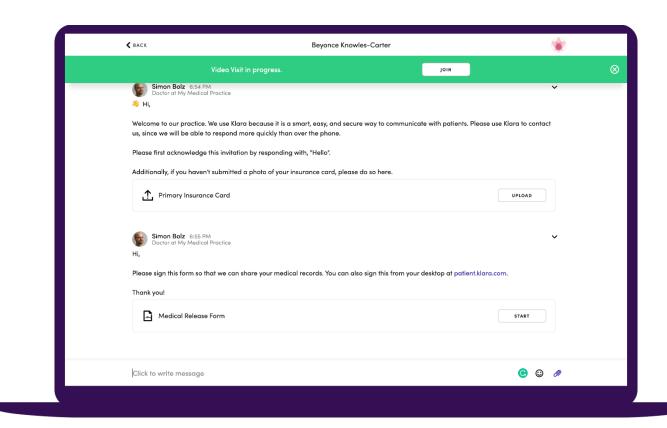

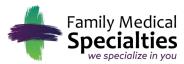

If you do not see a banner to join the visit, click the "Your Video Visit" link in your Klara messages.

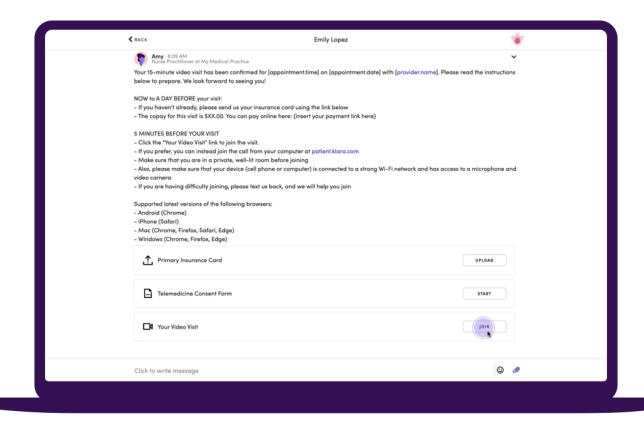

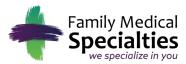

If it is the first time you are using Klara for a video visit, you may need to allow your browser to access your camera and microphone. Follow the steps in your browser.

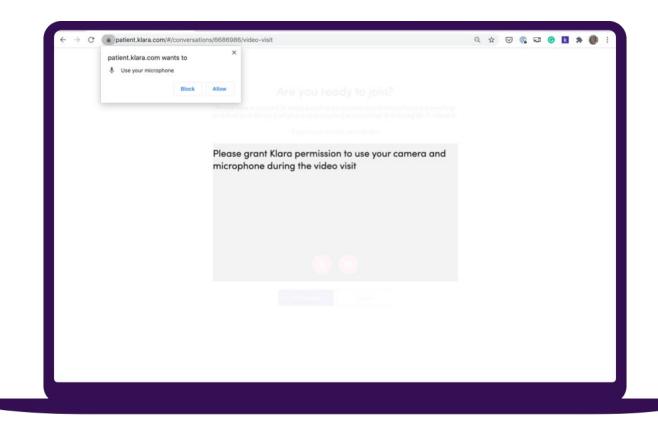

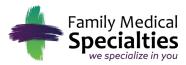

## 8) Check your settings.

Check to make sure that your microphone and camera are working, and that your device has a strong connection. When you're ready to start the visit, click **"I'm Ready".** 

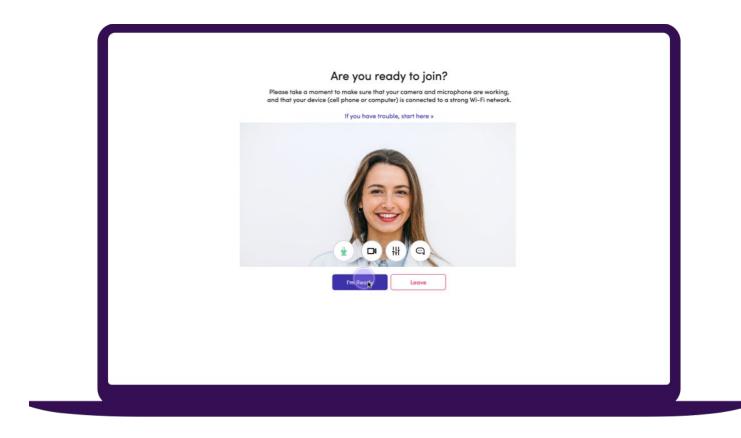

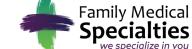

#### Telehealth Virtual Visit Guide: How to join a Video Visit via Computer

If your provider hasn't joined the visit yet, you'll see a message letting you know that they'll be with you shortly.

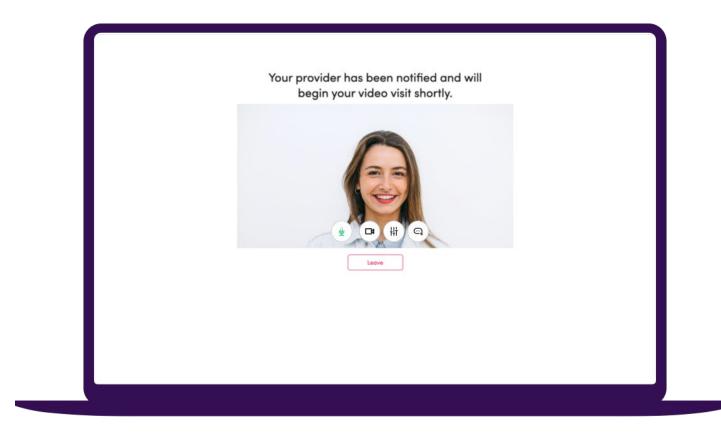

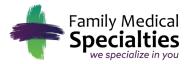

9) Join the visit!
As soon as your provider joins, you'll be placed in the visit with them.

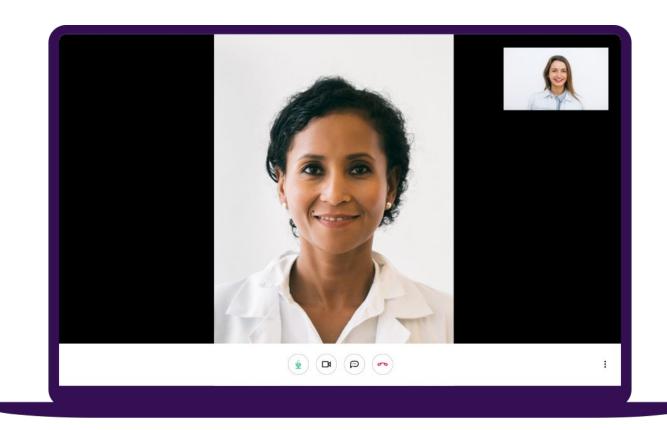

When the visit is over, click the red button to hang up.